When we talk about getting online, we mean getting connected to the *Internet*--a giant network of computers that connects people and information all over the world.

The Internet is similar to other forms of communication:

- Like the Post, the Internet allows anyone who knows your Internet address to send you a letter. (It's called *e-mail*).
- Like the telephone, the Internet allows you to "chat" with other people.
- Like the library, the Internet contains information on almost any topic you can imagine.
- Like the newspaper, the Internet can give you news every day.

# World Wide Web

Often when people mention the Internet they mean the *World Wide Web* (often shortened to WWW or the Web. The web is very attractive because it contains pictures and sounds and is easy to get around.

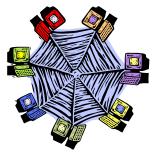

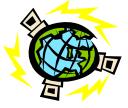

# What are the benefits of Getting on the Internet?

A computer that is connected to the Internet allows you to turn your home, into a place of unlimited information and communication. The Internet can help your family:

- Find educational resources
- Get help with homework
- Improve technology and information skills
- Send mail around the world
- Learn and have fun together.

### **Getting Started**

To take advantage of online offerings, you need to use a computer with certain *hardware* (equipment) and *software* (programs for the computer) as well as online access.

#### Among the things you need are:

A computer with a monitor, a keyboard and a *mouse*. You may also want a printer, which will allow you to get paper copies of what you see on a screen

You will also need a modem to allow your computer to communicate with other computers through the phone line. The modem is a telephone for a computer.

A connection to the Internet through an *Internet Service Provider (ISP)*. Software for using the Internet (may

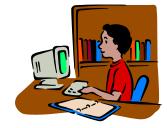

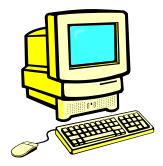

already be provided on the computer).

To move around on the Web, you'll need *Web browser* software such as Netscape Navigator or Communicator or Internet Explorer.

You may use special mail software (like Outlook Express) but you don't have to, can send and receive mail through the web browser (Internet Explorer or Netscape Navigator)

# Finding your way around online

When you go on the Internet you may want to go to a particular place or you may be browsing for something of interest (like looking though the magazines in the doctors surgery!) This browsing is often called surfing the Net or cruising the Superhighway. There are a number of ways to get around on the Web.

### Web addresses.

To get to a special destination you'll type in an *internet address* in the space provided on the Web browser. These addresses begin with http://

for example <u>http://www.ncte.ie</u> is the address for the National Centre for Technology in Education. After you type in the Web address, it may take awhile for the site's *home page* to appear on the screen, especially if it includes many pictures.

### Links.

Many sites include *links* to other sites. When you click on one of these links, your computer will connect you to another page in the same website or to a different site.

### Using search engines.

Search engines are programs that enable you to search the Internet for things that interest you. Searching is usually by keywords. If you were carrying out a school project on *Michael Collins* you could type the name Michael Collins into the search engine. It will come back with a list of links to Michael Collins. (Some of them may be links to Michael Collins who sells vegetables on the Cabra Road!) Search engines don't always produce the results that you want.

## E-mail.

Sending an email is like sending a letter but it is sent through the Internet rather than through the post. To send an e-mail message, you'll need the e-mail address of the person to whom you are sending a message. Email addresses are often of the form johnmaguire@eircom.net or patdunne22@indigo.ie Make sure that when you type an address, you key it exactly as it is given to you.

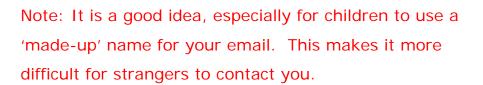

## Tips for Safe Travelling

Most parents have rules for their children about the time to be home, or for meeting strangers. You also want to make rules so that use of the internet does not take

### Interacting with Others on the Internet

Just as we tell our children to be wary of strangers they meet, we need to tell them to be wary of strangers on the Internet.

#### Children should

**Never** give out personal information (including their name, home address, phone number, age, race, family income, school name or location, or friends' names) or use a credit card online without your permission.

Never share their password, even with friends.

**Never** arrange a face-to-face meeting with someone they meet online unless you, as parent, approve of the meeting and go with them to a public place.

**Never** respond to messages that make them feel confused or uncomfortable. They should ignore the sender, end the communication, and tell you or another trusted adult right away.

Never use bad language or send mean messages online.

Also, make sure your children know that people they meet online are not always who they say they are and that online information is not necessarily private.

Parents Guide to the Internet U.S. Department of Education 1997

### Appropriate Content on the Internet

By accident your children may come across materials on the Internet that are obscene, pornographic, violent, hate filled, racist, or offensive in other ways. One type of material--child pornography--is illegal.

Make sure your children understand what you consider appropriate for them.

- What kinds of sites are they welcome to visit?
- What areas are off limits?
- How much time can they spend, and when?
- How much money, if any, can they spend?
- Set out clear, reasonable rules and consequences for breaking them.
- Make online exploration a family activity.
- Put the computer in the living room or family room.
- Pay attention to games your older child might download or copy. Some are violent or contain sexual content.

You can install software onto your computer to restrict access to some web sites and to particular types of content. For example

www.netnanny.com

www.cyberpatrol.com

www.cybersitter.com

You can read evaluations of these products and many others at

http://www.pcmag.com/article2/0,4149,1105,00.asp

# Surfing the Web

There are two main ways that you can explore the WWW.

- By knowing the exact site you want to go to
- By using a Search Engine

#### Knowing the site you want to go to.

Let's say you want to find out what today's news headlines on the RTE website are and you know the address for RTE's website is <u>www.rte.ie</u>

Simply type <u>www.rte.ie</u> into the address bar on your browser.

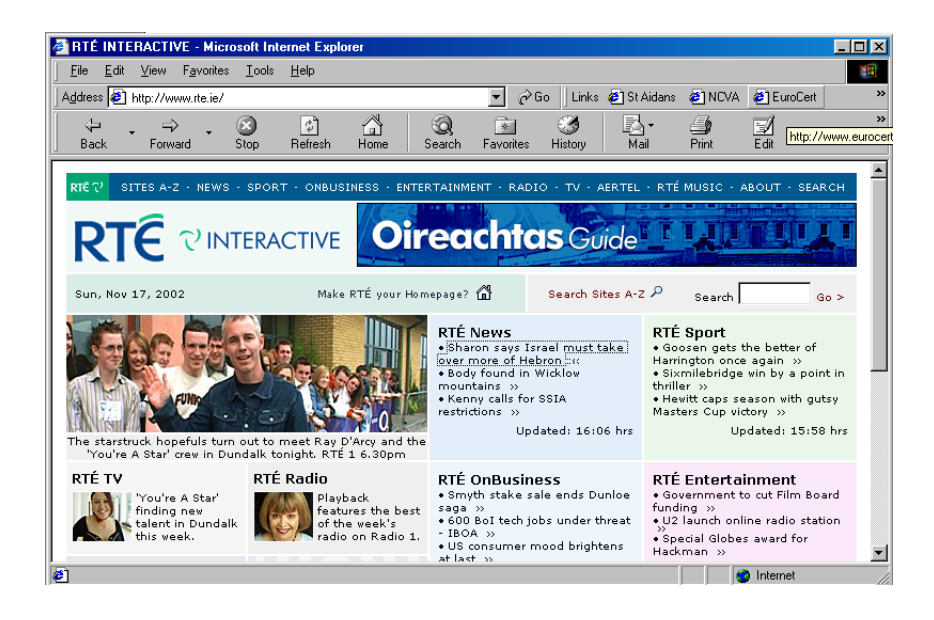

You can then click on the links for news and read the news.

#### Using a Search Engine.

If you want to find out more about a topic but do not know where the information might be located on the web you can use a search engine.

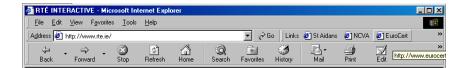

- Click on the search button on your browser.
- Type a keyword or phrase into the box labelled *Find a page containing...* and click search
- Try typing *safety on the Internet* into the box

A list like that below will be shown. Each item on the list is a hyperlink.

If you click on the item it will bring you to a web page about *Safety on the Internet*.

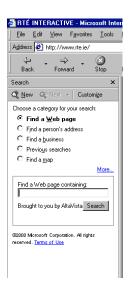

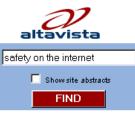

#### Sponsored Matches About

CYBERsitter - No. 1 Internet Filter FamilySafeViewing - Filtered ISP Internet Filtering for Safety

#### We found 9,049 results:

<u>KID SAFETY on the INTERNET - The</u> <u>Police Notebook</u> <u>INTERNET SAFETY Menu - The</u> <u>Police Notebook</u>

Student Safety on the Internet Child Safety on the Information Highway-Table of Contents AviationCrashes.Com: Your first stop for Aviation Safety on the Internet Child Safety on the Internet Library Floor ClickThinking : Personal Safety on the Internet : Contents Page Safety Tips Safety Tips Street Smart on the Web

Result Pages: 1 <u>2 3 4 5 6 7 8 9</u> 10 [Next >>]

# Sending an email with eircom.net

Start your browser (e.g. Internet Explorer)

Type <u>www.eircom.net</u> into the address bar.

| Eile    | <u>E</u> dit | ⊻iew      | Favorite:  | e Iools | Help    |      |        |        |
|---------|--------------|-----------|------------|---------|---------|------|--------|--------|
| Address | ۲            | http://ho | ome.eircon | n.net/  |         |      |        | 1      |
| 4       |              | , f       | > _        | $\odot$ | ¢       |      | Q      | *      |
| Back    | 8 8          | Forw      | ard        | Stop    | Refresh | Home | Search | Favori |

When the Eircom.net Home Page displays select email by clicking on the button labelled *Email*.

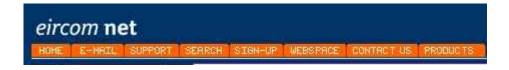

Two mail accounts have already been set up for use at the conference. The details of these are as follows:

User name: shergar1 Email address <u>shergar1@eircom.net</u> Password: aintree1

User name: shergar2 Email address <u>shergar2@eircom.net</u> Password: aintree2

| Username: |       | @eircom.net |
|-----------|-------|-------------|
| Password: |       |             |
|           | Login |             |

Use these details to login.

Then click on *Compose* to write an email

| eircom e     | ircom <mark>web mail</mark> |   |                      | eircom |
|--------------|-----------------------------|---|----------------------|--------|
| + Check Mail |                             |   | Size of New Messages |        |
| Compose      | 🗆 Inbox                     | 0 | 0                    |        |
| Address Book |                             |   |                      |        |
| Folders      |                             |   |                      |        |
| Preferences  |                             |   |                      |        |
| Filters      |                             |   |                      |        |
| Search       |                             |   |                      |        |
| Empty Trash  | 4                           |   |                      |        |
| Help         |                             |   |                      |        |
| Log Out      |                             |   |                      |        |
|              |                             |   |                      |        |
|              |                             |   |                      |        |
|              |                             |   |                      |        |
|              |                             |   |                      |        |
|              |                             |   |                      |        |
|              |                             |   |                      |        |
|              |                             |   |                      |        |

The following will tell you how to send an email to Arkle11@eircom.net about the race at Leopardstown tomorrow saying that you will be a little late.

- Type the email address (<u>arkle11@eircom.net</u>) into the To: box
- Type *Leopardstown tomorrow* into the subject box
- Type I will be late tomorrow, See you then, Paul into the message box.
- Click send message

| To:      | Address Book |
|----------|--------------|
| CC:      |              |
| BCC:     |              |
| Subject: |              |
| Message: | ×.           |

# **Exercise**

Send each other messages asking are you enjoying the conference.

To see if anyone has sent you a message click the Check Mail button. You will see a page like the following:

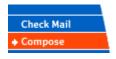

| Int | Inbox , 2 messages, 2 new ALL messages sorted by Date-newestfirst 💌 Go |                |                                             |                                             |             |  |  |  |  |
|-----|------------------------------------------------------------------------|----------------|---------------------------------------------|---------------------------------------------|-------------|--|--|--|--|
|     | <u>Status</u>                                                          | <u>Date</u>    | <u>From</u>                                 | <u>Subject</u>                              | <u>Size</u> |  |  |  |  |
|     |                                                                        | Today<br>15:42 | <shergar1@eircom.net></shergar1@eircom.net> | Leopardstown tomorrow                       | 952         |  |  |  |  |
|     |                                                                        | Today<br>15:22 | eircom sunnort                              | <u>Welcome to eircom Web</u><br><u>Mail</u> | 0           |  |  |  |  |
| М   | Move selected to: Trash 💌 Select all                                   |                |                                             |                                             |             |  |  |  |  |

To read you message click on the hyperlink (in the sample above Leopardstown tomorrow is the hyperlink.

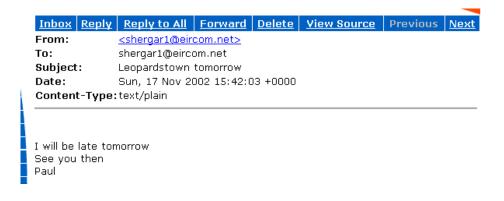

If you wish to reply to the message

• click the Reply button.

The email address of the sender is already entered for you (saving you the trouble). The subject is already filled in. The text of the original message is included.

- You can type your reply.
- Click the Send message button.

# Set up your own email account using eircom.net

Start your browser (e.g. Internet Explorer)

Type <u>www.eircom.net</u> into the address bar.

| <u>F</u> ile | <u>E</u> dit | ⊻iew      | Favorites | Tools   | Help    |      |        |        |
|--------------|--------------|-----------|-----------|---------|---------|------|--------|--------|
| Address      | E H          | ittp://ho | me.eircom | .net/   |         |      |        | *      |
| 4            |              | ÷         | -         | $\odot$ | ¢       |      | Q      | *      |
| Back         | 8 8          | Forwa     | bre       | Stop    | Refresh | Home | Search | Favori |

When the Eircom.net Home Page displays select email by clicking on the button labelled *Email*.

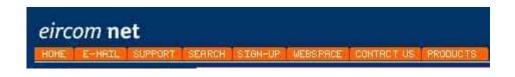

Click the link More email addresses.

*Click the* option *If you do not already have an email account please register one* <u>here</u>

Go to the end of the Acceptable Use Policy and click Accept

Click the button New Customer and then Choose Free

You are then brought to a page which asks a series of questions. Fill these in as carefully as you can.

The next page will collect your choice of email address. Point to remember when filling out this page.

 Email addresses are often of the form johnmurphy@eircom.net

- However there are many John Murphys in the world so the chances of getting an email address that matches your own name is small. People often add numbers in order to get their won name. E.g. johnmurphy2003@eircom.net
- Acceptable passwords for eircom.net must contain at least six characters and one numeral.
- If you submit details which are not allowed you will be told and returned to the previous page to make a new entry.
- When your account has been set up you will be given the option of downloading new settings. At the conference do not do this.

Type <u>www.eircom.net</u> into the address line on the browser. Click the button for email. Login using the details you have set up. You are now ready to email using your own account.

# Monitoring Internet Use

There are a number of facilities built into the software that allows monitoring where someone has been on the Internet.

#### Monitoring Email

A copy of all email sent and received is stored. These usually include the email addresses of sender and recipient. These are normally stored in folders called Sent Items and Inbox.

| Check Mail   |                |          |        | or the d |           |      |
|--------------|----------------|----------|--------|----------|-----------|------|
| Compose      | Folder name    | Messages | Unread | % Used   | Size (Kb) |      |
| Address Book | Inbox          | 2        | 1      | 1%       | 0         |      |
| Folders      | <br>Sent       | 0        | 0      | 0%       | 0         |      |
| Preferences  | Drafts         | 0        | 0      | 0%       | 0         |      |
| Filters      | Trash          | 0        | 0      | 0%       | 0         |      |
| Search       |                | 2        | 1      |          |           |      |
| Empty Trash  | Total messages | 2        | 1      | -        | 0         |      |
| Help         | Free space     | -        | -      | -        | 5120      | (10) |
|              | Quota          | _        | _      | _        | 5120      |      |

#### Monitoring Web access

The web browser (Internet Explorer or Netscape Navigator) stores information about sites visited in a number of ways.

Address Bar.

If you click on the down arrow to the side of the address bar it lists recently visited sites

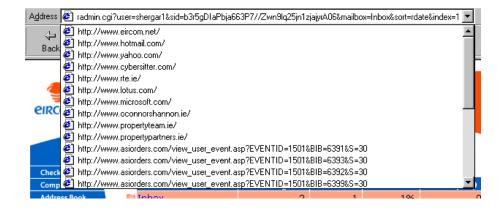

Click on the History button on the toolbar.

A list of sites visited is displayed down the left side of the window.

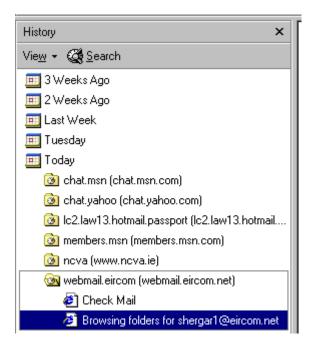

The computer stores files in a folder called Temporary Internet Files.

You can see the contents of this folder by

Click on My Computer on your desktop

Click on the C: drive icon

| 💻 My Compu             | ter             |                    |              |                      |       |  |
|------------------------|-----------------|--------------------|--------------|----------------------|-------|--|
| <u> </u>               | ⊻iew <u>G</u> o | F <u>a</u> vorites | <u>H</u> elp |                      |       |  |
| Back -                 | +<br>Forward    | t_<br>Up           | X<br>Cut     | L<br>Copy            | Paste |  |
| 🛛 A <u>d</u> dress 🛄 N | ly Computer     |                    |              |                      |       |  |
| 3½ Floppy (A:)         | (C:)            | (D:)               |              | <b>2</b><br>100 (E:) | (F:)  |  |

Click on the folder called Windows

Clcik on the folder called Temporary Internet Files

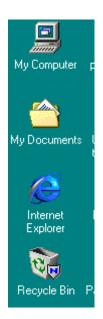

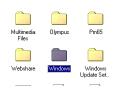

| 🚖 Temporary       | Internet File           | 25                 |              |             | - D × |
|-------------------|-------------------------|--------------------|--------------|-------------|-------|
| <u> </u>          | <u>V</u> iew <u>G</u> o | F <u>a</u> vorites | <u>H</u> elp |             |       |
| Back -            | +<br>Forward            | t<br>Up            | X<br>Cut     | Copy        | »     |
| Address           | C:\WINDOWS              | \Temporary I       | nternet File | es          | •     |
| r@clickagen       |                         |                    | . r@st       | at ununu fi | 3001  |
|                   |                         |                    |              |             |       |
| 1 object(s) selec | ted                     |                    |              | Internet    |       |

This folder list files that have been downloaded. It also Cookies which are little files placed on your computer by some web sites you have visited. These cookies will tell you the name of the site visited.

## Now the bad news

These files can all be deleted by a very slightly computer wise child. So a child who is trying to conceal where he/she has been on the web can easily do so.

Additional software like Netnanny, CyberPatrol, Cybersitter and others offer an extra layer of protection. The only real protection is a vigilant parent.

# Filtering Software

Filtering software allow you do a number of things:

- Block listed web sites.
- Block web sites containing listed words
- Block email containing listed words
- Block email containing listed words
- Log web sites visited
- Log the content of an online chat
- Log all activities on the computer.